#### **FCC Statement FCC Statement**

conditions: (1) This device may not cause harmful interference, and (2) this device must accept any conditions: (1) This device may not cause harmful interference, and (2) this device must accept any This device complies with part 15 of the FCC Rules. Operation is subject to the following two This device complies with part 15 of the FCC Rules. Operation is subject to the following two interference received, including interference that may cause undesired operation. interference received, including interference that may cause undesired operation.

cause harmful interference to radio communications. However, there is no guarantee that interference cause harmful interference to radio communications. However, there is no quarantee that interference will not occur in a particular installation. If this equipment does cause harmful interference to radio or will not occur in a particular installation. If this equipment does cause harmful interference to radio or radiate radio frequency energy and, if not installed and used in accordance with the instructions, may radiate radio frequency energy and, if not installed and used in accordance with the instructions, may pursuant to part 15 of the FCC Rules. These limits are designed to provide reasonable protection pursuant to part 15 of the FCC Rules. These limits are designed to provide reasonable protection against harmful interference in a residential installation. This equipment generates, uses and can against harmful interference in a residential installation. This equipment generates, uses and can This equipment has been tested and found to comply with the limits for a Class B digital device, This equipment has been tested and found to comply with the limits for a Class B digital device, television reception, which can be determined by turning the equipment off and on, the user is television reception, which can be determined by turning the equipment off and on, the user is encouraged to try to correct the interference by one or more of the following measures: encouraged to try to correct the interference by one or more of the following measures:

- Reorient or relocate the receiving antenna. • Reorient or relocate the receiving antenna.
- · Connect the equipment into an outlet on a circuit different from that • Connect the equipment into an outlet on a circuit different from that · Increase the separation between the equipment and receiver. • Increase the separation between the equipment and receiver.
	- to which the receiver is connected. to which the receiver is connected.
- · Consult the dealer or an experienced radio/TV technician for help. • Consult the dealer or an experienced radio/TV technician for help.

#### **FCC Caution FCC Caution**

Changes or modifications not expressly approved by the party responsible for compliance could void Changes or modifications not expressly approved by the party responsible for compliance could void the user's authority to operate this equipment. the user's authority to operate this equipment.

#### **ISED Canada Statement ISED Canada Statement**

This product meets the applicable Innovation, Science and Economic Development Canada technical This product meets the applicable Innovation, Science and Economic Development Canada technical specifications. specifications.

Ce produit répond à la innovation, des sciences et de Développement économique Canada Ce produit répond à la innovation, des sciences et de Développement économique Canada spécifications techniques applicables. spécifications techniques applicables.

#### **About Zultys About Zultys**

Zultys is the global provider of a true all-in-one unified communications solution. Innovative, reliable Zultys is the global provider of a true all-in-one unified communications solution. Innovative, reliable and scalable, Zultys IP phone systems integrate voice, video, data and mobility in a single premise and scalable, Zultys IP phone systems integrate voice, video, data and mobility in a single premise based appliance or in the cloud - to optimize collaboration for businesses of all sizes. based appliance or in the cloud - to optimize collaboration for businesses of all sizes.

Zultys delivers a powerful, feature-rich communications system that is easy-to-use, deploy and Zultys delivers a powerful, feature-rich communications system that is easy-to-use, deploy and maintain. Zultys is headquartered in Silicon Valley with offices around the world. maintain. Zultys is headquartered in Silicon Valley with offices around the world.

785 Lucerne Drive, Sunnyvale Copyright © 2018 Zultys, Inc. Copyright © 2018 Zultys, Inc. 785 Lucerne Drive, Sunnyvale California, 94085, USA California, 94085, USA All rights reserved All rights reserved Zultys, Inc.

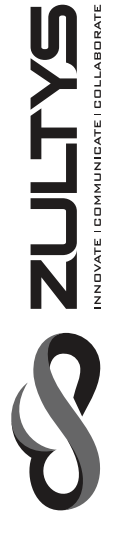

## **Smart Media Phone ZIP 49G Smart Media Phone**

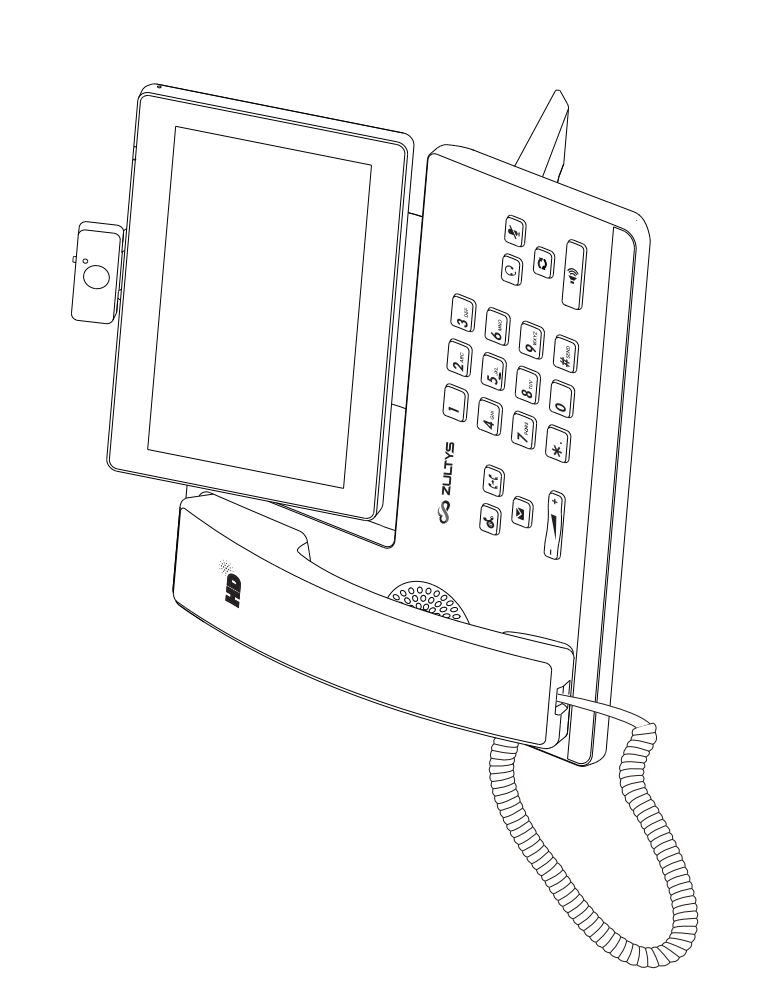

**Quick Start Guide**

Quick Start Guide

WWW.ZULTYS.COM

WWW.ZULTYS.COM

### **Packaging Contents Packaging Contents**

The following items are included in your package. If you find anything missing, contact your system The following items are included in your package. If you find anything missing, contact your system administrator. administrator.

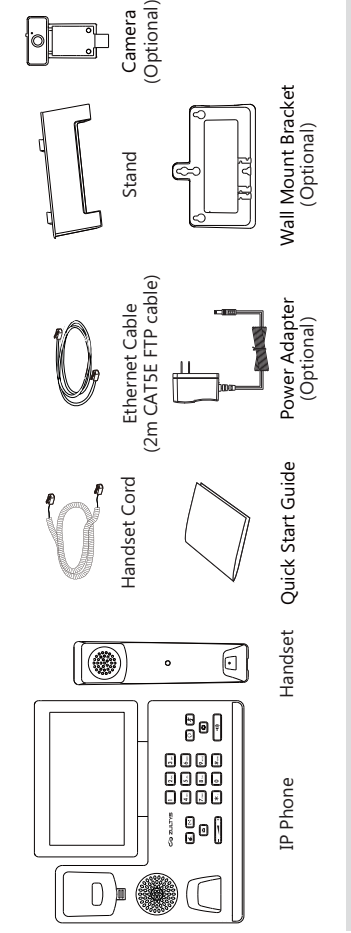

Note: The USB camera is an optional accessory for the ZIP 49G IP phone.<br>We recommend that you use the accessories provided or approved by ZULTYS. The use of unapproved<br>third-party accessories may result in reduced performa We recommend that you use the accessories provided or approved by ZULTYS. The use of unapproved third-party accessories may result in reduced performance or damage. Note: The USB camera is an optional accessory for the ZIP 49G IP phone.

## Assembling the Phone **Assembling the Phone**

1. Insert the optional camera, as shown below: **1. Insert the optional camera, as shown below:**

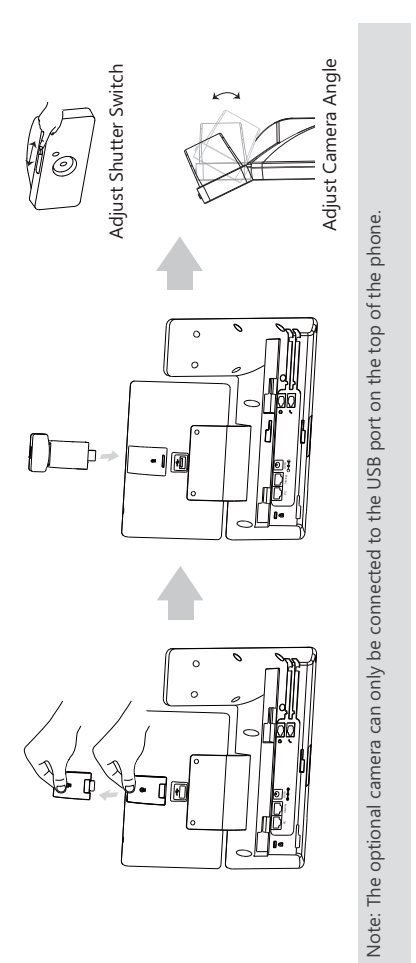

2. Attach the stand and adjust the angle of touch screen, as shown below: **2. Attach the stand and adjust the angle of touch screen, as shown below:**

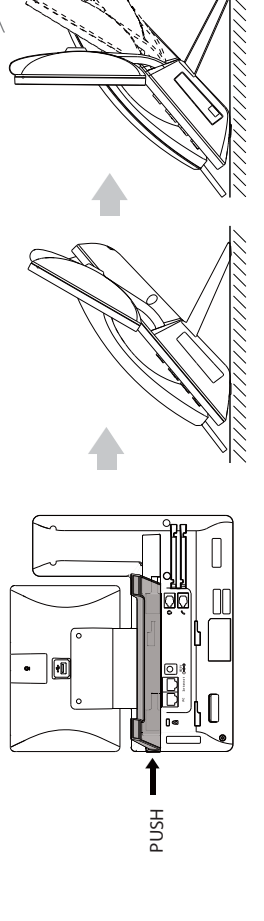

 $\sim$ 

#### **My Details My Details**

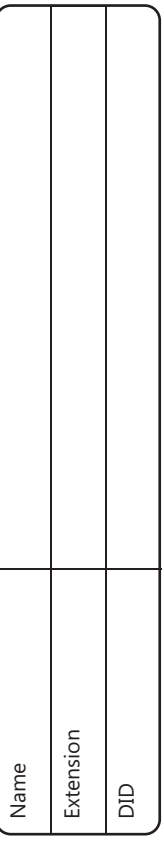

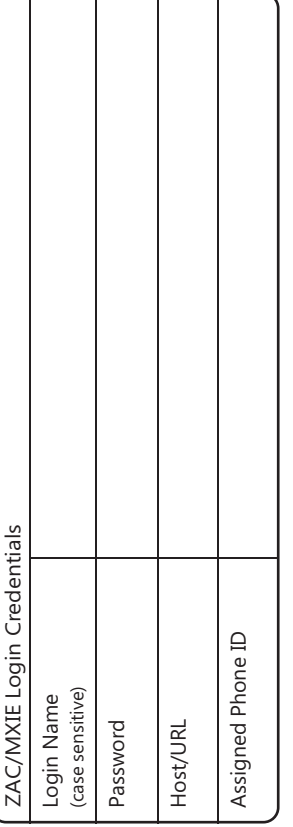

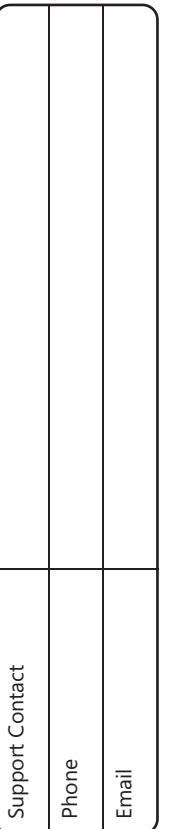

Notes

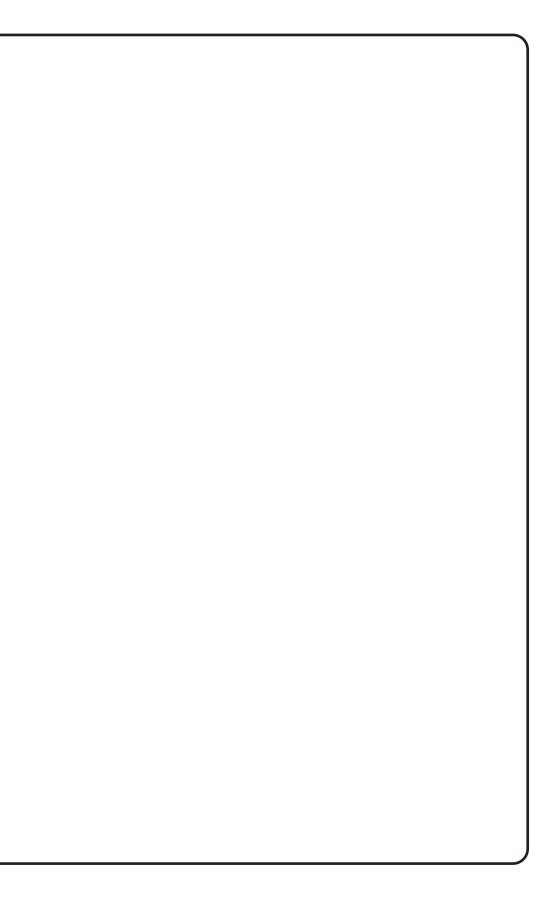

#### **Call Conference**  Call Conference

1. During an active call, swipe left on the soft keys then tap **Conference**. The call is placed on hold. **Conference**. The call is placed on hold. 2. Enter the number of the second party, and then press  $\left[\frac{1}{H_{\text{max}}}\right]$  or tap **Conference.** 2. Enter the number of the second party, and then press |  $\#_{\text{max}}$  | or tap **Conference.** 1. During an active call, swipe left on the soft keys then tap

3. Tap the **Conference** soft key again when the second party answers. All parties are now joined in 3. Tap the **Conference** soft key again when the second party answers. All parties are now joined in the conference. Up to 4 audio calls may be conferenced by repeating steps 2 & 3. the conference. Up to 4 audio calls may be conferenced by repeating steps 2 & 3.

Note: You may add a held call to a conference by selecting it from the screen after tapping Conference. 4. Tap the **EndCall** soft key to disconnect all parties. 4. Tap the **EndCall** soft key to disconnect all parties.

Note: You may add a held call to a conference by selecting it from the screen after tapping **Conference**.

#### Voice Message **Voice Message**

A Message Waiting Indicator on the idle screen indicates that one or more voice messages are A Message Waiting Indicator on the idle screen indicates that one or more voice messages are waiting on the voicemail service. The power indicator LED slowly flashes red. LED slowly flashes red. waiting on the voicemail service. The power indicator

### To listen to voice messages: **To listen to voice messages:**

1. Do one of the following: 1. Do one of the following:

 $\bullet$  Press  $\parallel$   $\infty$   $\parallel$ .

• Press[<mark>画</mark>].<br>• If the 'New Voice Mail(s)' dialog is displayed press the Connect soft key.  $\bullet$  If the 'New Voice Mail(s)' dialog is displayed press the Connect soft key.

2. Follow the voice prompts to listen to your voice messages. 2. Follow the voice prompts to listen to your voice messages.

## **Customizing Your Phone Customizing Your Phone**

#### Call History **Call History**

1. Tap  $\epsilon$  , and then select the desired call list on the left. 1. Tap  $\mathcal{C}_r$ , and then select the desired call list on the left.

2. Drag up and down to scroll. 2. Drag up and down to scroll. 3. Tap  $\bigcirc$  after the desired entry, and then you can do the following: 3. Tap  $(i)$  after the desired entry, and then you can do the following:

. Tap Send to place a call. Tap **Send** to place a call.

- . Tap Add to add the entry to the local directory. Tap **Add** to add the entry to the local directory.
- . Tap Edit to edit the phone number of the entry before placing a call. Tap **Edit** to edit the phone number of the entry before placing a call.
	- . Tap Blacklist to add the entry to the blacklist. Tap **Blacklist** to add the entry to the blacklist.
- . Tap Delete to delete the entry from the list. Tap **Delete** to delete the entry from the list.

#### **Contact Directory Contact Directory**

## To add a contact to Local Directory or Blacklist: **To add a contact to Local Directory or Blacklist:**

1. Tap  $\blacksquare$ , and then select the desired group on the left. p p

2. Tap  $+$  to add a contact.  $\overline{\mathsf{d}}$ 

Enter a unique contact name in the **Name** field and contact numbers in the corresponding fields. 3. Enter a unique contact name in the **Name** field and contact numbers in the corresponding fields. 4. Tap to accept the change. p t

## To edit a contact in Local Directory or Blacklist: **To edit a contact in Local Directory or Blacklist:**

1. Tap $\blacktriangle$ , and then select the desired group on the left. 1. Tap **1**, and then select the desired group on the left.

2. Tap (i) after the desired contact. 2. Tap  $(i)$  after the desired contact.

3. Edit the contact information. 3. Edit the contact information.

4. Tap to accept the change.  $\overline{\mathsf{d}}$ 

## To delete a contact from Local Directory or Blacklist: **To delete a contact from Local Directory or Blacklist:**

1. Tap  $\blacksquare$ , and then select the desired group on the left. 1. Tap 1, and then select the desired group on the left.

2. Tap  $\overline{(\cdot)}$  after the desired contact and then tap **Delete**. 2. Tap  $\overline{1}$  after the desired contact and then tap **Delete**.

3. Tap **OK** when the touch screen prompts "Delete selected item?". 3. Tap OK when the touch screen prompts "Delete selected item?" Note: You can add contacts from call history. For more information, refer to Call History above. Note: You can add contacts from call history. For more information, refer to **Call History** above.

#### **Volume Adjustment Volume Adjustment**

• Press  $(2\sqrt{2} - 3)$  during a call to adjust the receiver volume of the handset/speakerphone/headset. Press  $\sqrt{a-1}$  during a call to adjust the receiver volume of the handset/speakerphone/headset.  $\exists$  when the phone is idle or ringing to adjust the ringer volume. Press  $(F \rightarrow w$ hen the phone is idle or ringing to adjust the ringer volume. · Press (

 $\frac{1}{\sqrt{2}}$  to adjust the media volume in the corresponding screen. Press  $\sqrt{r}$  adjust the media volume in the corresponding screen. ·Press

3. Attach the optional wall mount bracket, as shown below: **3. Attach the optional wall mount bracket, as shown below:**

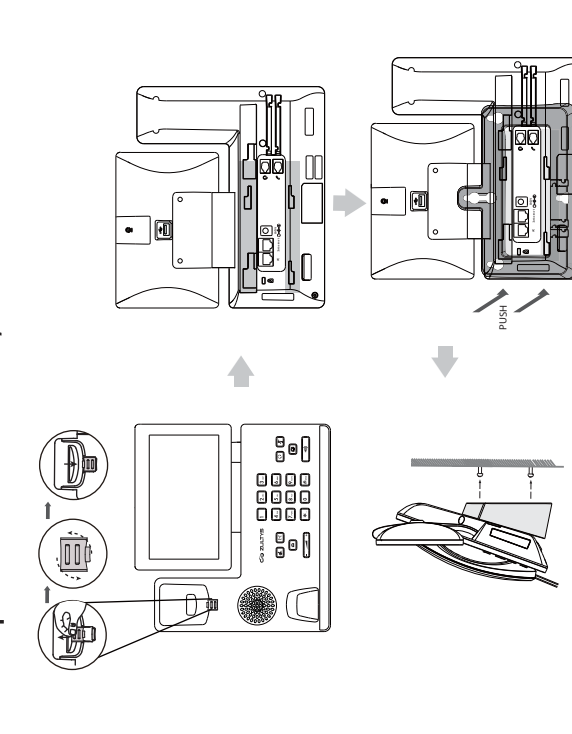

Note: The reversible tab has a lip which allows the handset to stay on-hook when the phone is mounted Note: The reversible tab has a lip which allows the handset to stay on-hook when the phone is mounted vertically. vertically

## 4. Connect the handset and optional headset, as shown below: **4. Connect the handset and optional headset, as shown below:**

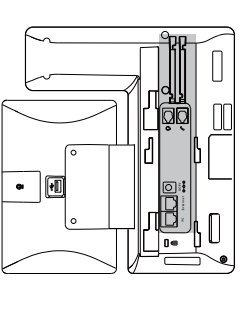

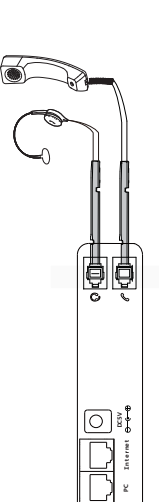

Headset purchased separately. The ZIP 49G may also be used with compatible Bluetooth & USB headsets Note: Headset purchased separately. The ZIP 49G may also be used with compatible Bluetooth & USB headsets

# 5. An optional USB flash drive may be connected as shown below: **5. An optional USB flash drive may be connected as shown below:**

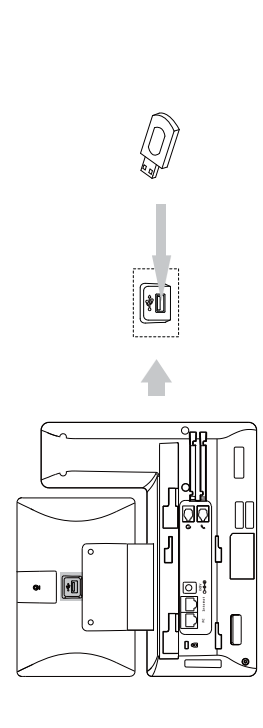

 The USB port (on the rear of the phone) can also be used to connect ZIP 450M Expansion Modules or a compatible USB headset. Note: The USB port (on the rear of the phone) can also be used to connect ZIP 450M Expansion Modules or a<br>compatible USB headset.  $\sim$ 

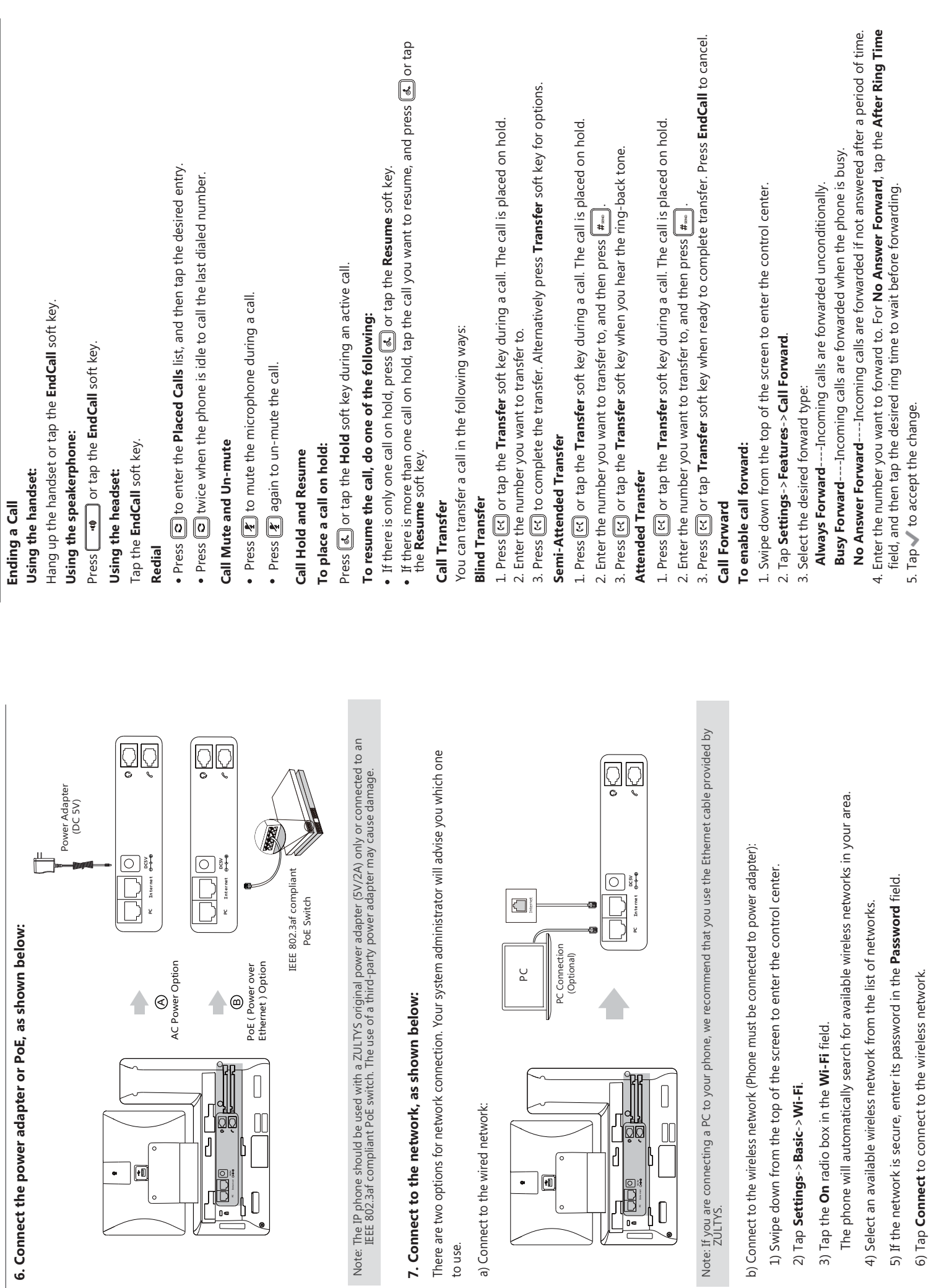

to use.

ŀ

L 4

6) Tap **Connect** to connect to the wireless network.

 $^{\circ}$ 

#### **Entering and Updating Data Entering and Updating Data** To use onscreen keyboard: **To use onscreen keyboard:**

1. Tap the input field, the onscreen keyboard will display on the touch screen: 1.Tap the input field, the onscreen keyboard will display on the touch screen:

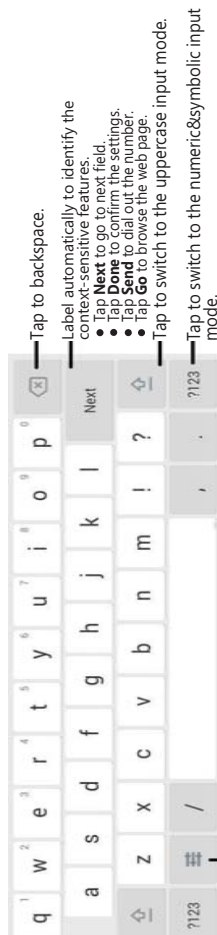

J.

Tap to access input options to configure Input Languages or Android Keyboard Settings(AOSP). Tap to access input options to configure Input Languages or Android Keyboard Settings(AOSP).

2. When you finish entering, tap <>>>>> to hide the onscreen keyboard. 2. When you finish entering, tap  $\smile$  to hide the onscreen keyboard.

#### To use keypad: **To use keypad:**

Dial or enter number. Dial or enter number.

#### To select a field option: **To select a field option:**

Tap the field name, tap the desired option in the pop-up dialog box. Tap the field name, tap the desired option in the pop-up dialog box.

### **Basic Call Features Basic Call Features**

#### Placing a Call **Placing a Call**

#### Using the handset: **Using the handset:**

2. Enter the number, and then tap **Send**. 2. Enter the number, and then tap 1. Pick up the handset. 1. Pick up the handset.

#### Using the speakerphone: **Using the speakerphone:**

1. With the handset on-hook, enter the number. 1. With the handset on-hook, enter the number. 2. Then press  $\sqrt{\frac{40}{10}}$  or the **Send** soft key. 2. Then press **or the Send** soft key.

#### Using the headset: **Using the headset:**

1. With the headset connected, press  $\boxed{\odot}$  to activate the headset mode. 1. With the headset connected, press  $[Q]$  to activate the headset mode.

2. Enter the number, and then tap **Send**. 2. Enter the number, and then tap Send.

#### Answering a Call **Answering a Call**

Using the handset: **Using the handset:**

Pick up the handset. Pick up the handset.

Using the speakerphone: **Using the speakerphone:** Press  $\Box$  or the

**Answer** soft key. Using the headset: **Using the headset:**

Press  $\left[\overline{\odot}\right]$  or the **Answer** soft key if headset mode is active. Press **[O]** or the **Answer** soft key if headset mode is active.

## Controlling Video During a Video Call **Controlling Video During a Video Call**

To change the video view: **To change the video view:**

Tap **Full Screen** to display the video in full screen. . Tap Full Screen to display the video in full screen.

 $Tap \triangleleft to$  return.  $\bullet$  Tap $\triangleleft$  to return.

## To turn on/off near-end video during a call: **To turn on/off near-end video during a call:**

 $\alpha$ 

Swipe down from the top of the screen to enter the control center, tap Video to turn on/off the Swipe down from the top of the screen to enter the control center, tap **Video** to turn on/off the near-end video. near-end video.

### **Hardware Components Hardware Components**

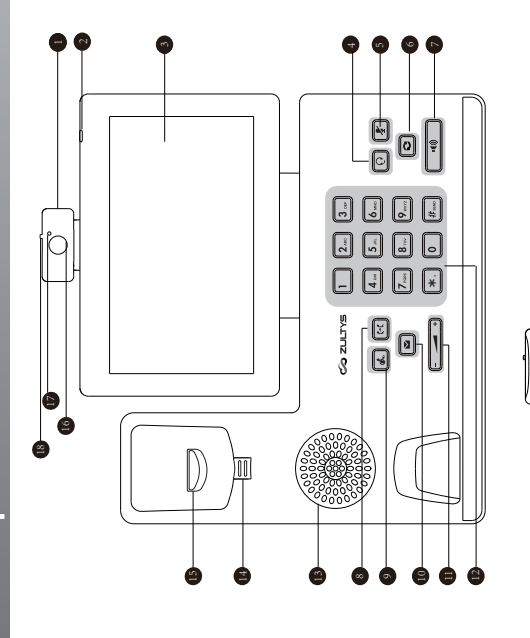

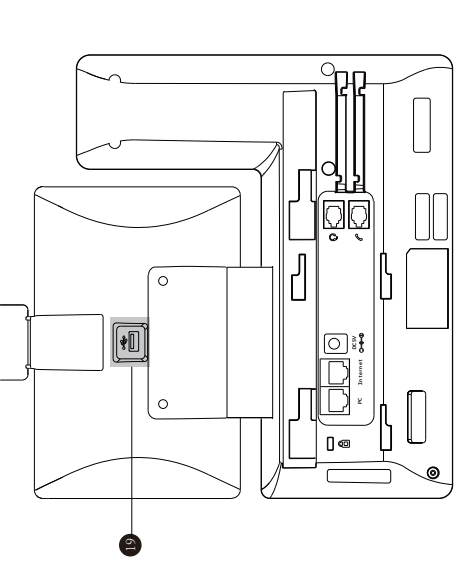

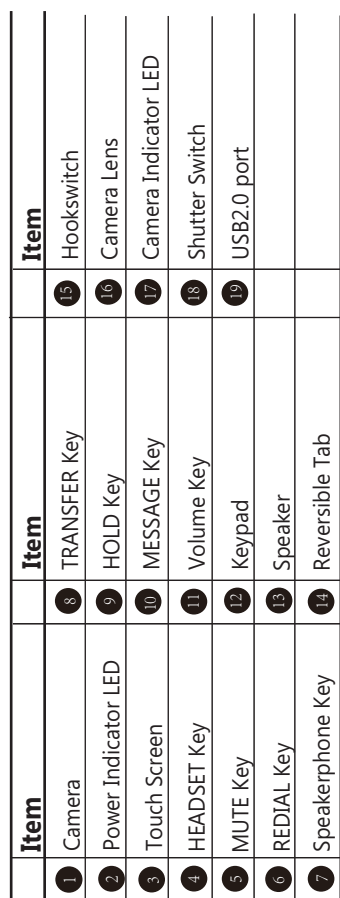

 $\overline{\phantom{a}}$ 

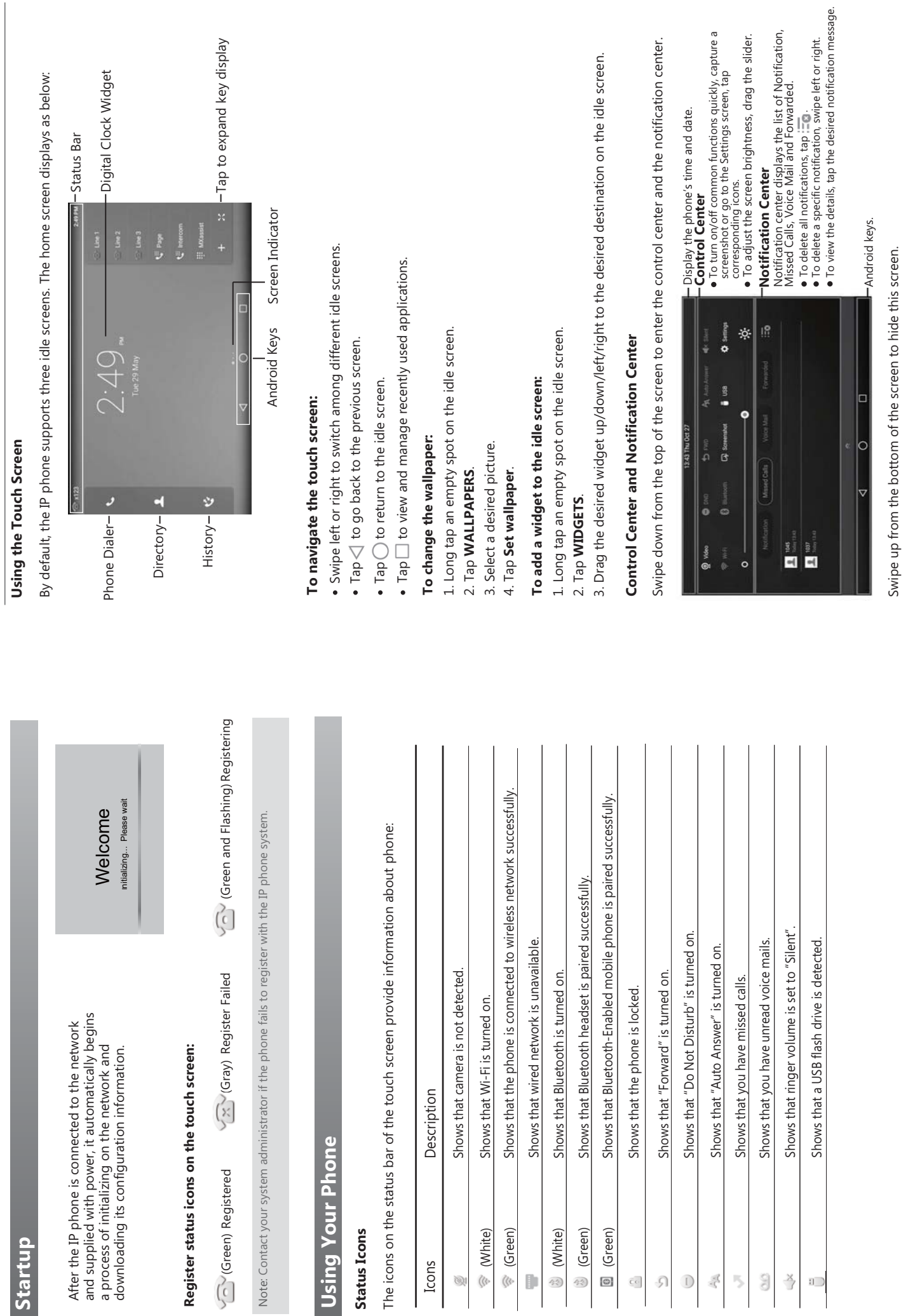

 $\sim$ 

6